## **Module 3: Reviewing Applicants**

## **Objectives:**

- § **Search for an applicant**
- § **Open an applicant record**
- § **Use internal navigational elements**
- § **Expand and Collapse applicant record sections**
- § **Locate applicant data**
- § **Locate application data**
- § **Download application documents**
- § **Refer an application to a colleague**
- § **Add and edit Administrative Comments**
- § **Add, edit and delete Reviewer Comments**
- § **Add a Research Interest**
- § **Save changes to an applicant record**

## **Lesson 9: Opening an Application Record G A F D S**

- 1. Navigate to the Applicant List page and set your format to Minimal View.
- 2. Click on the name of the first applicant in your list. *The applicant's record opens in the Review Applicant page. Scroll through the page and note the different sections within the applicant record.*
- 3. At the top of the applicant record, click **[COLLAPSE ALL]**. *All sections collapse to display only the section headers.*
- 4. Click on the  $\boxed{\text{+}}$  next to the Bio/Demo Info section header.

*The bio demographic section expands and the*  $\left| \frac{+}{\cdot} \right|$  *turns into a*  $\Box$ .

- 5. Click on the  $\Box$  next to the Bio/Demo Info section header. *The bio demographic section collapses again.*
- 6. Click on [EXPAND ALL] *All sections expand.*

Notes: GARP will remember what sections you leave collapsed or expanded when you navigate from record to record. It will even remember the next time you log in!

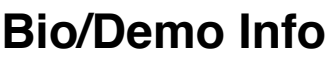

Notes:

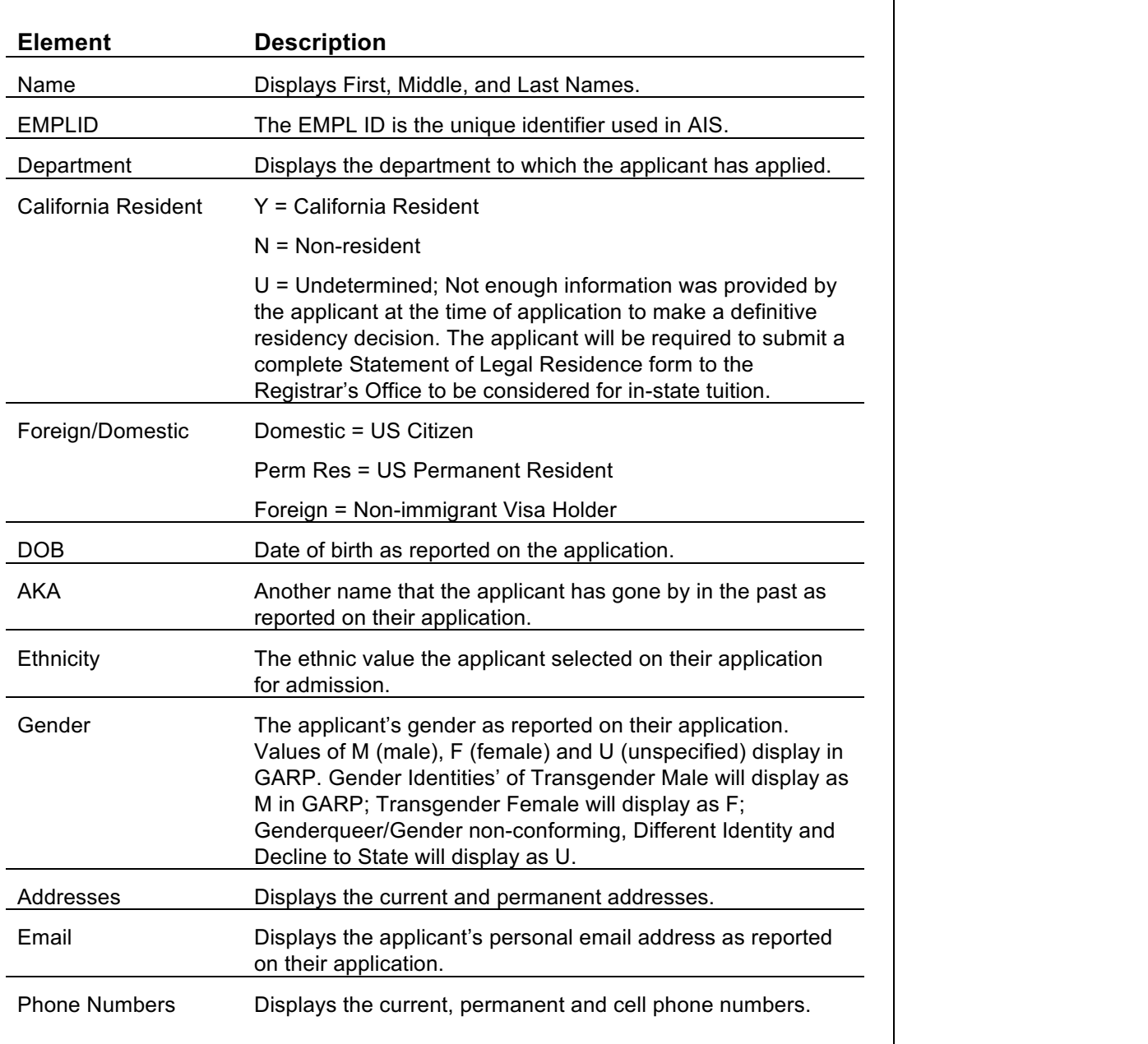

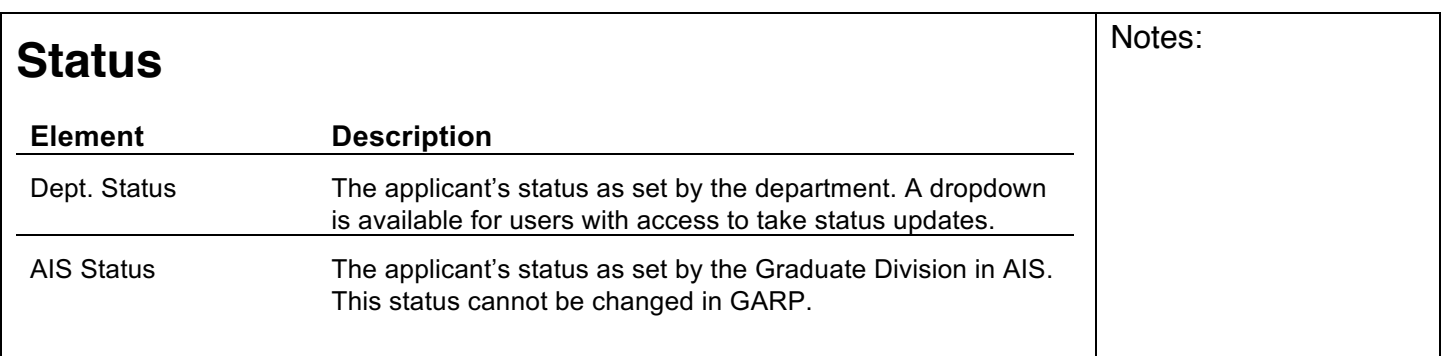

## **Application Data**

L.

 $\sim$ 

 $\overline{\phantom{a}}$ 

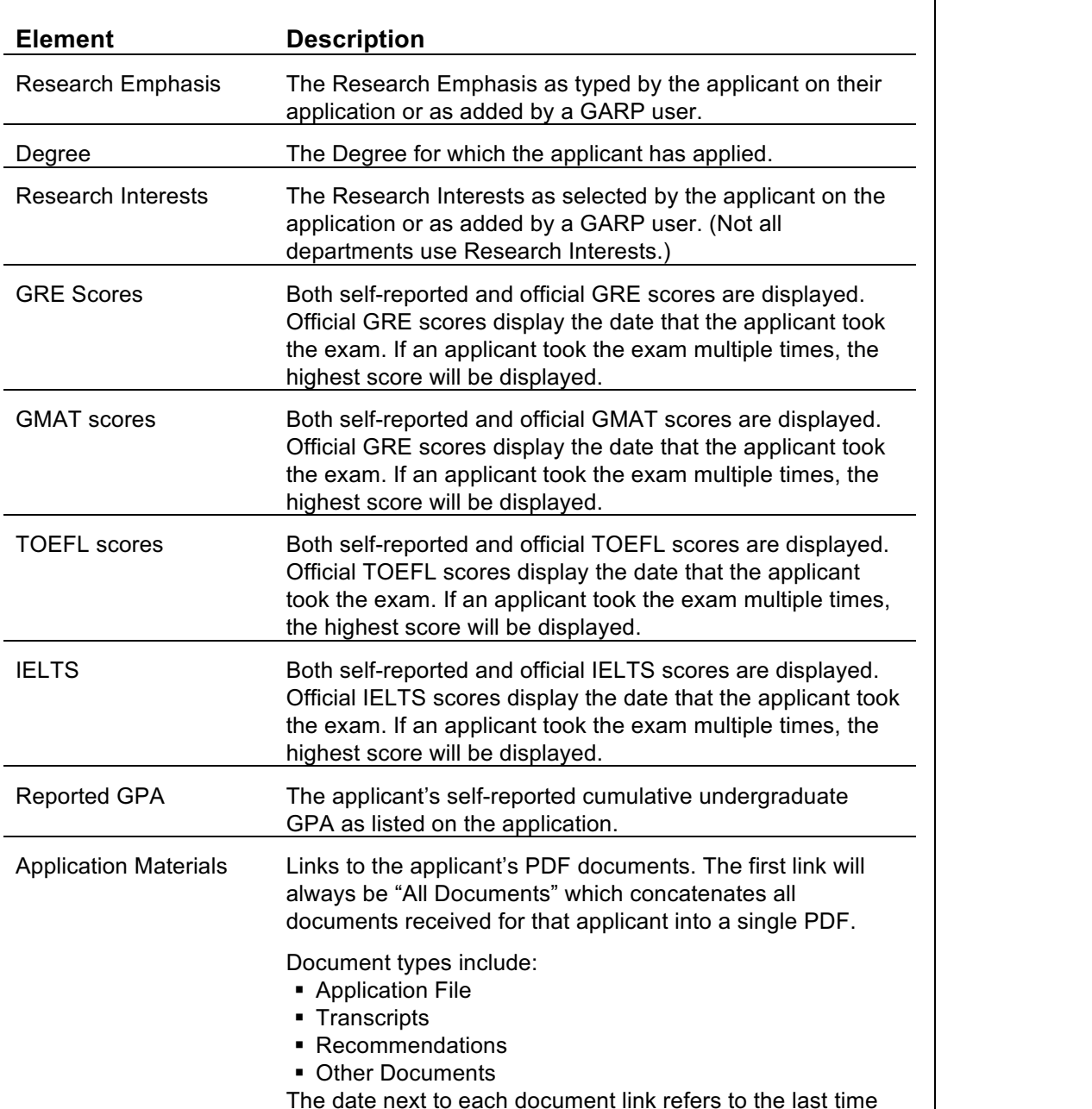

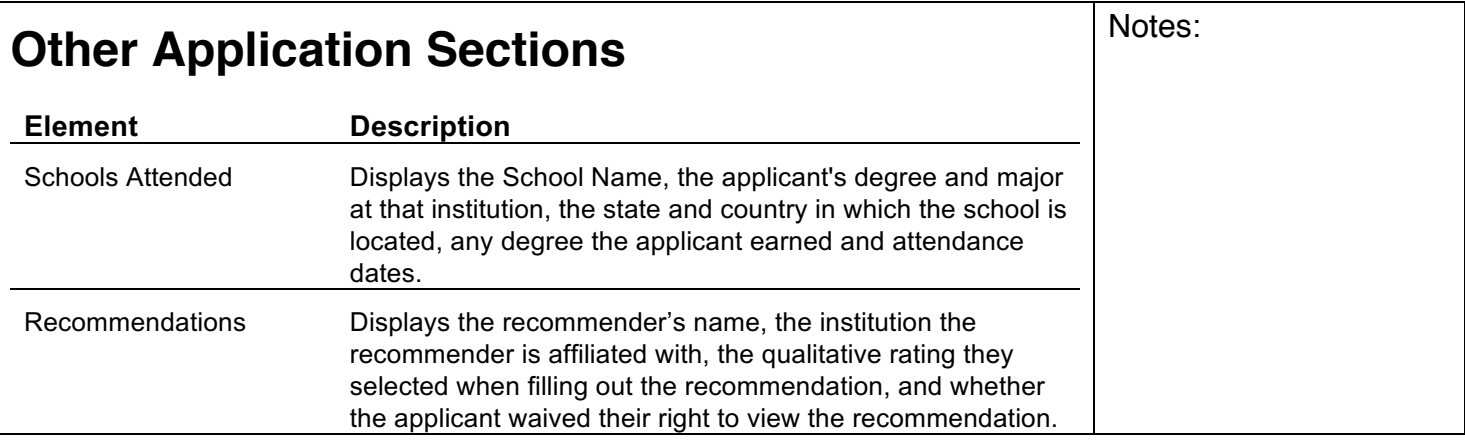

the document was updated in GARP.

Notes:

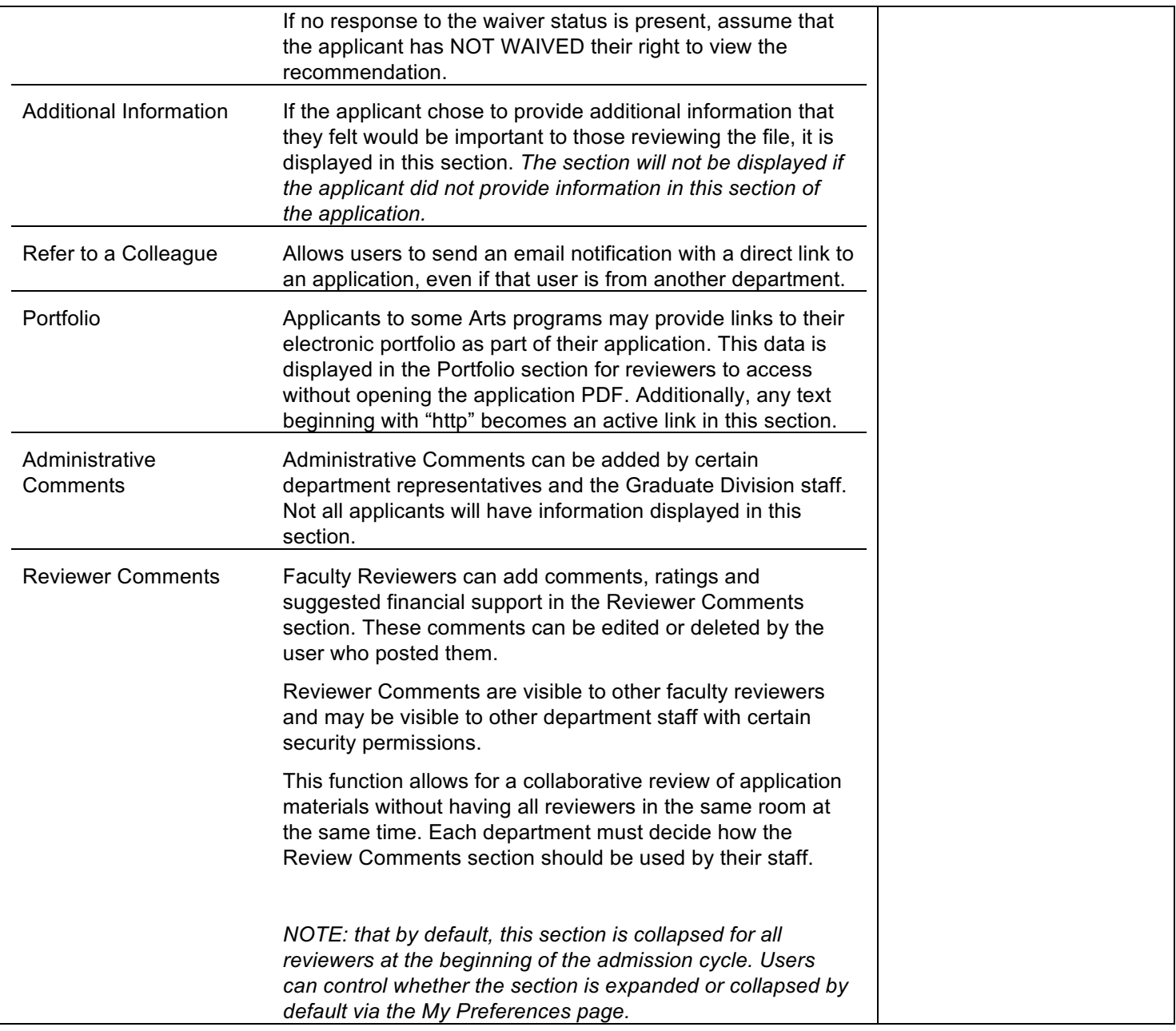

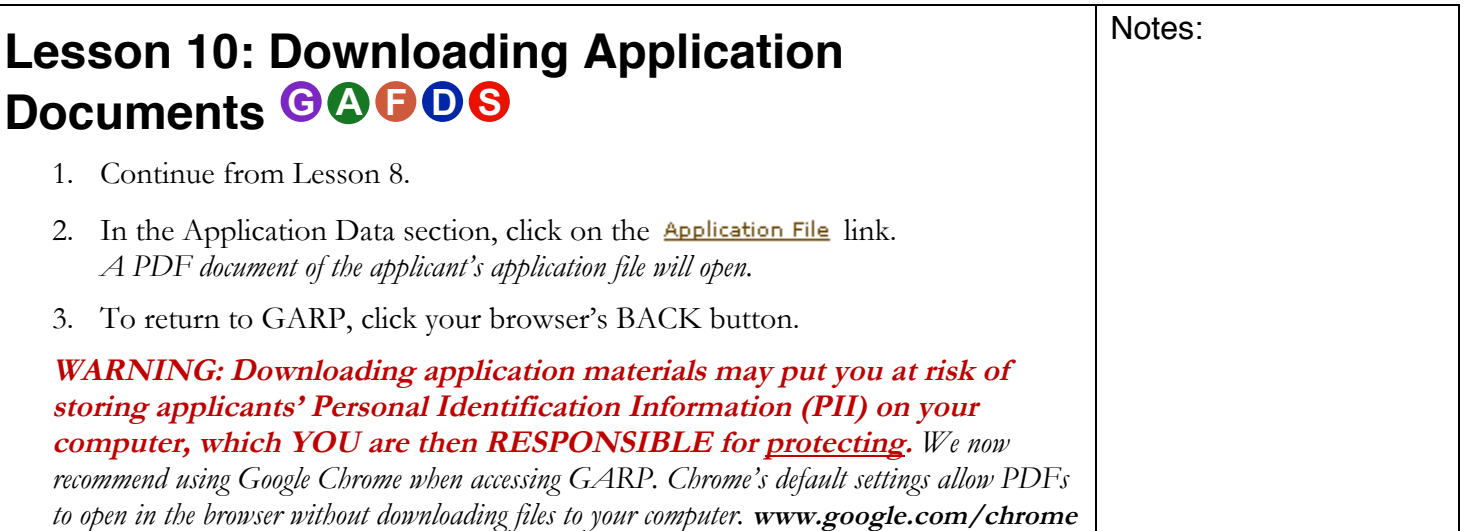

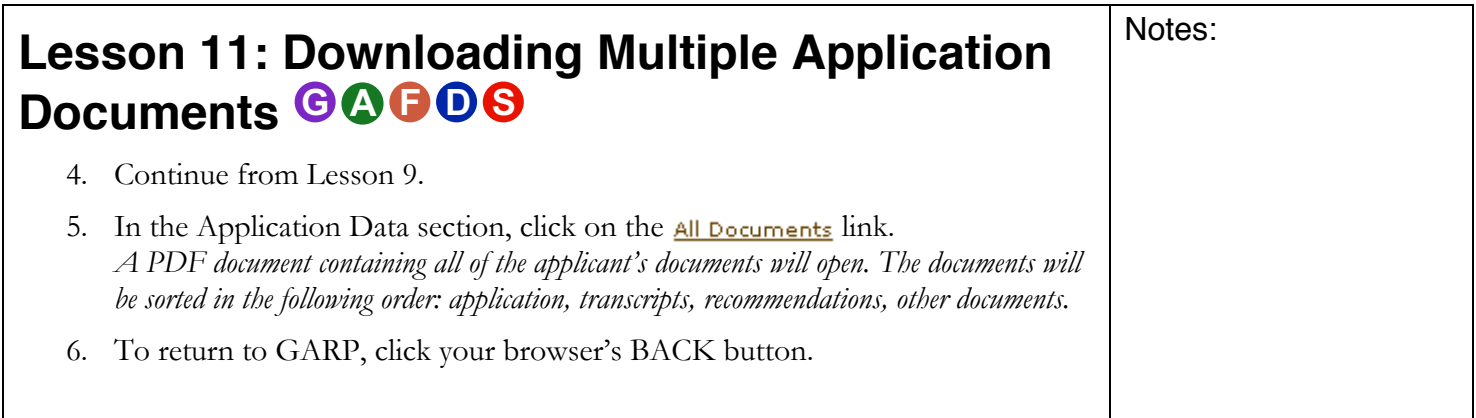

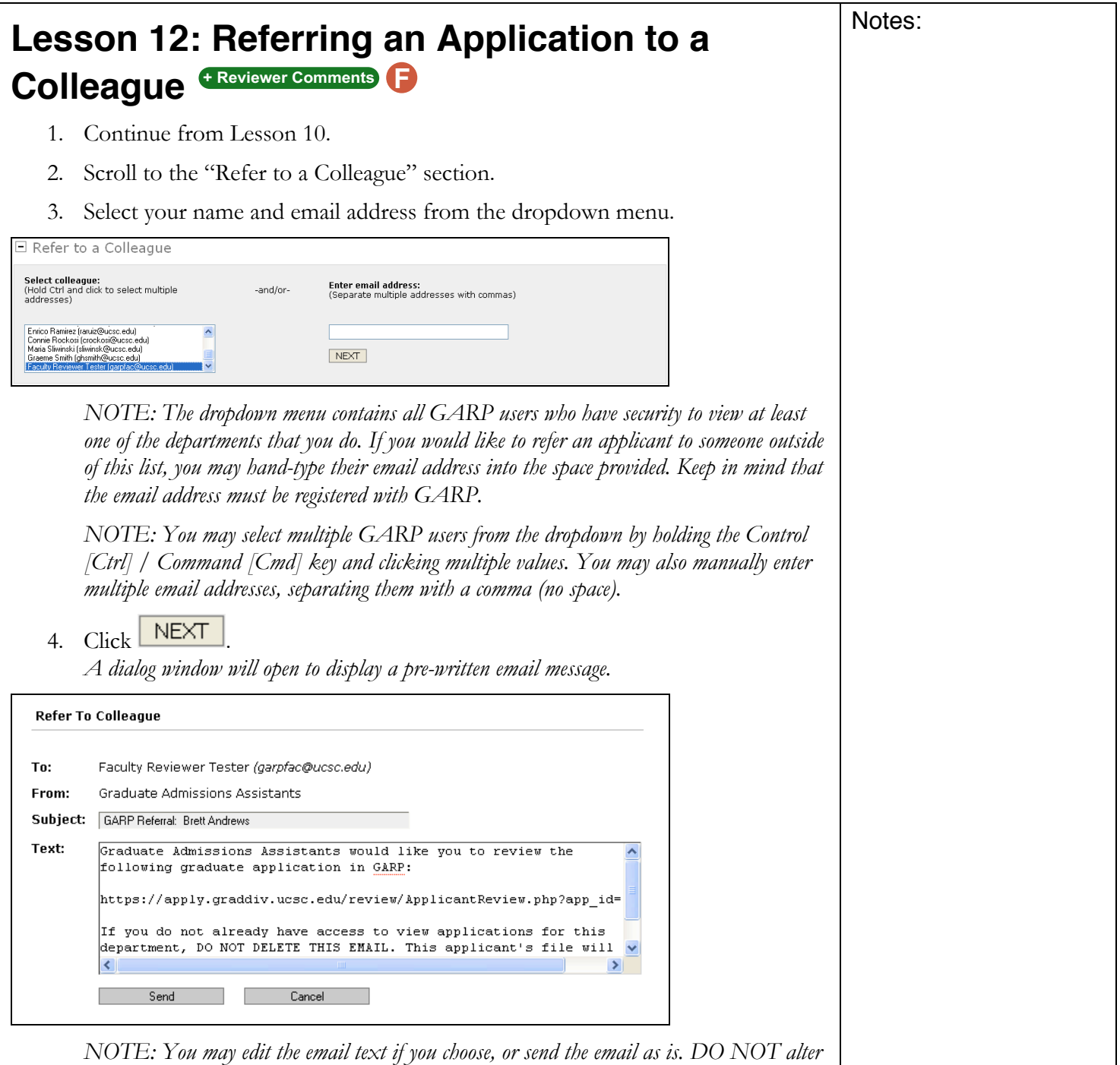

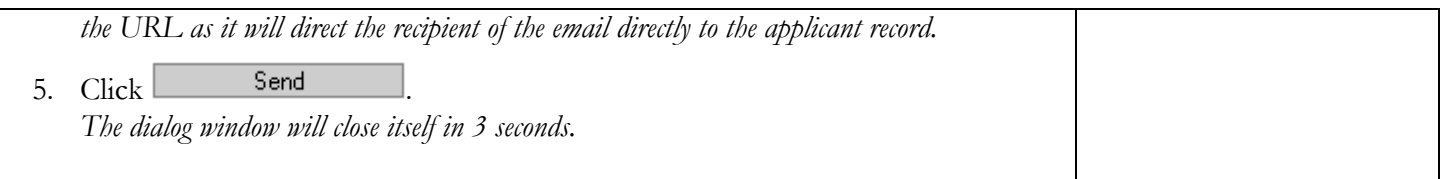

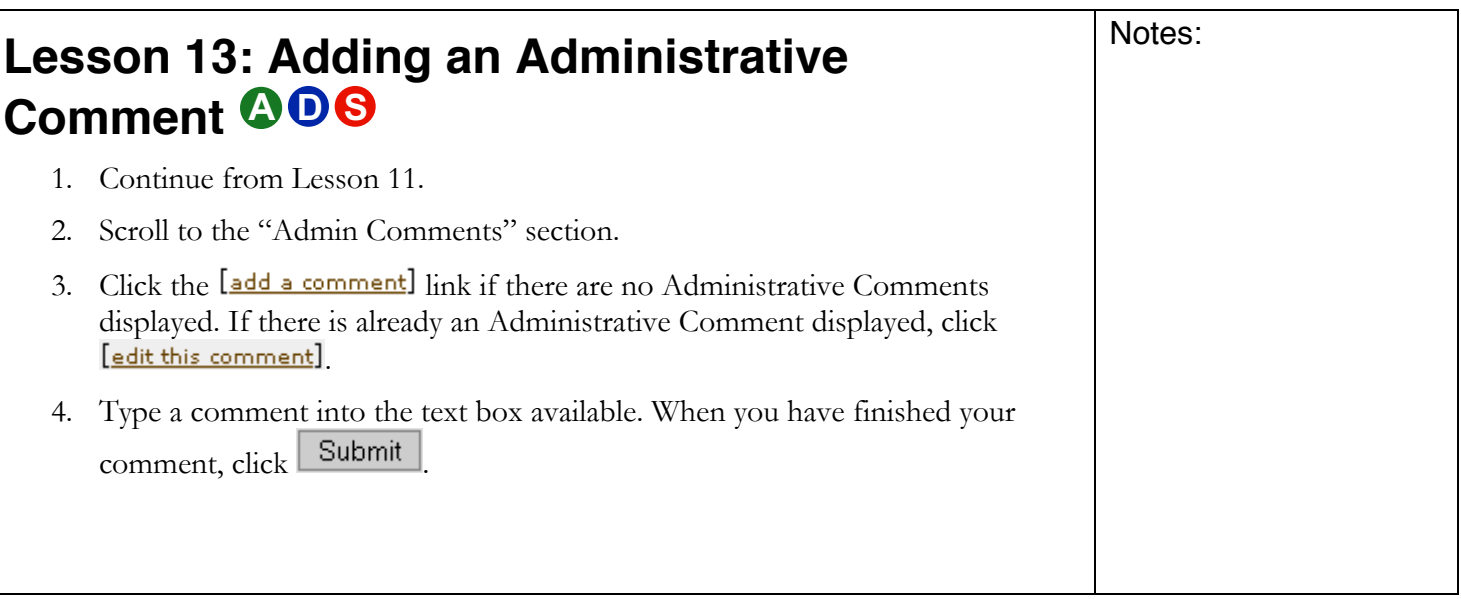

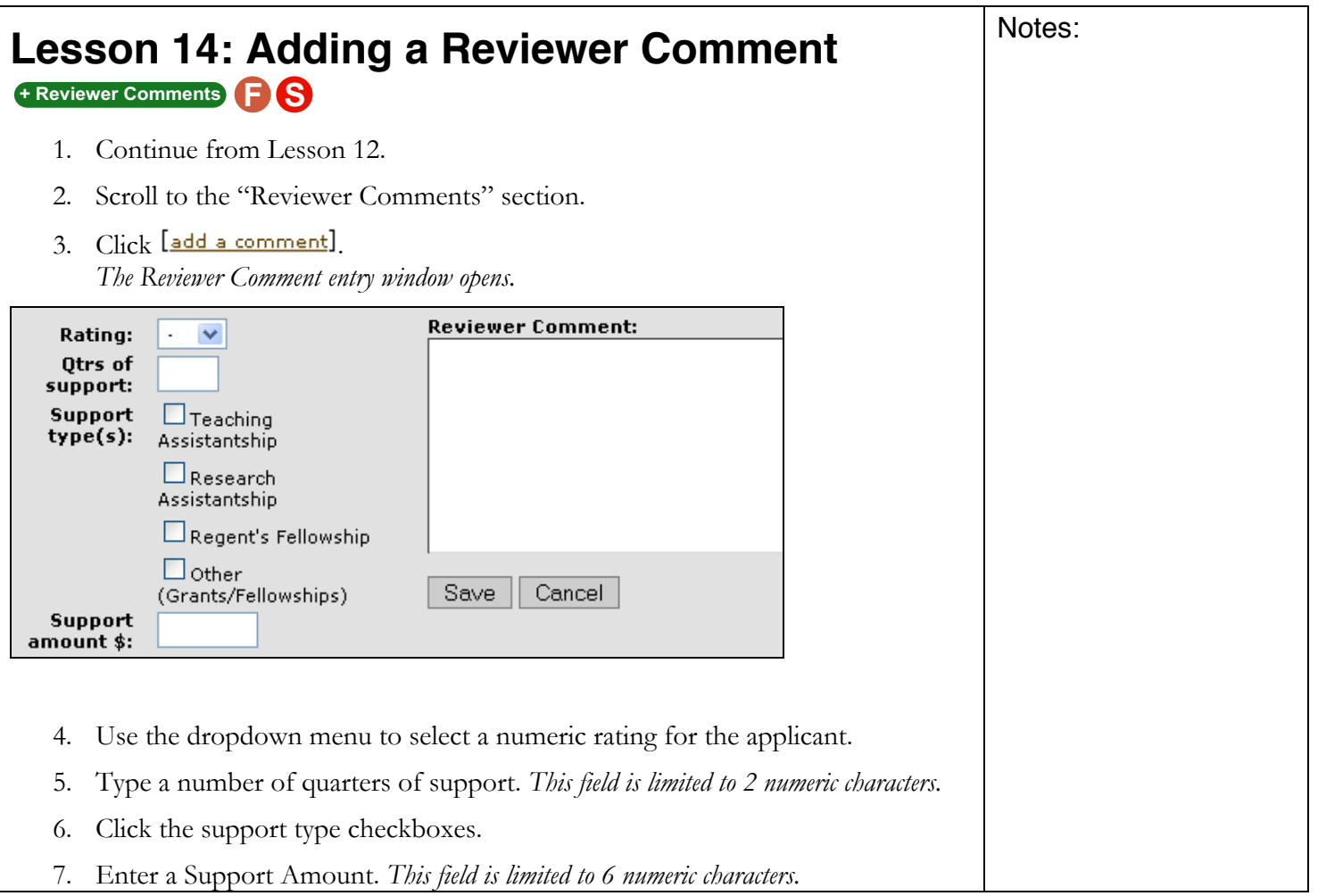

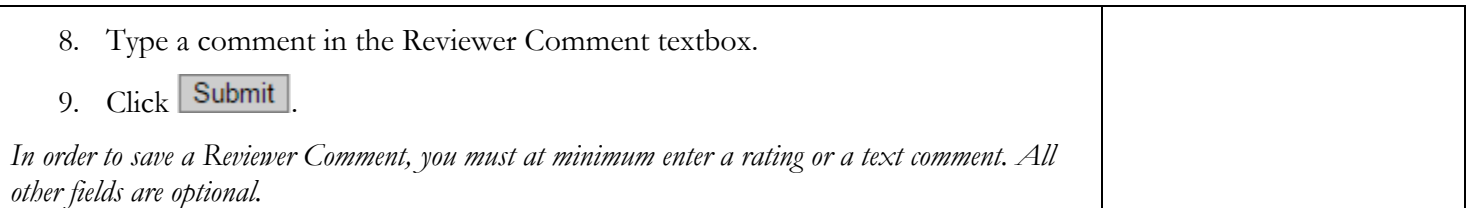

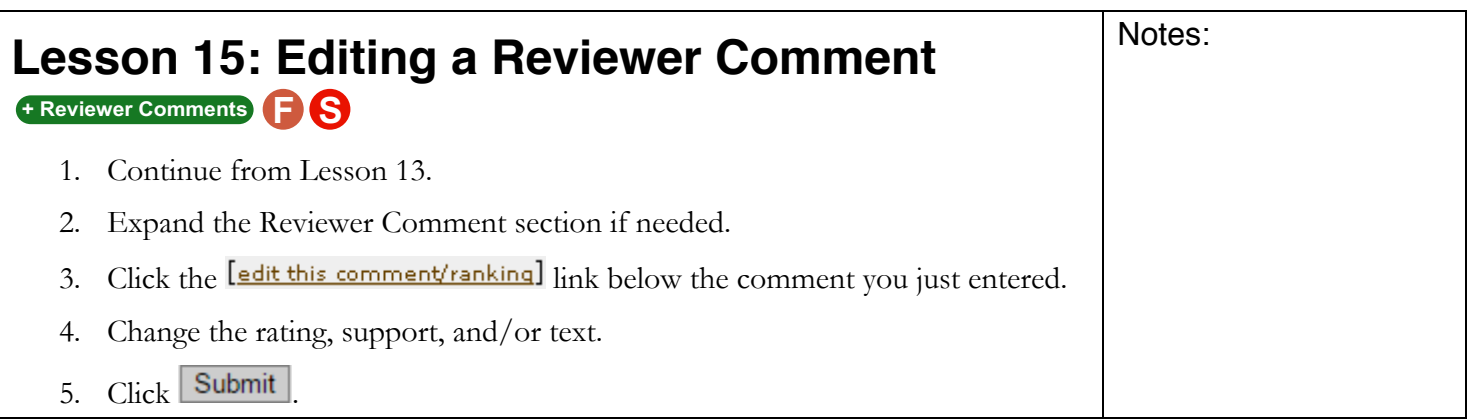

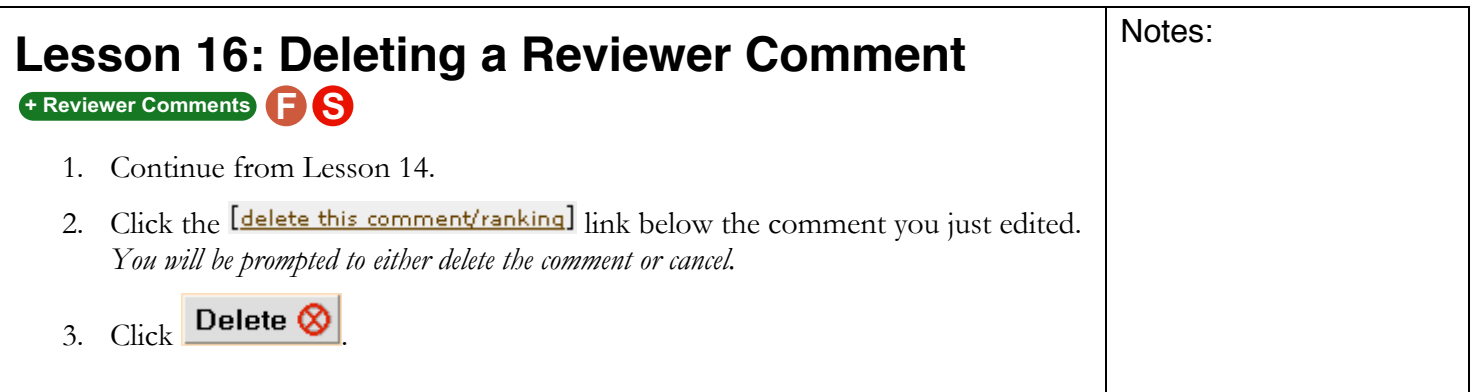

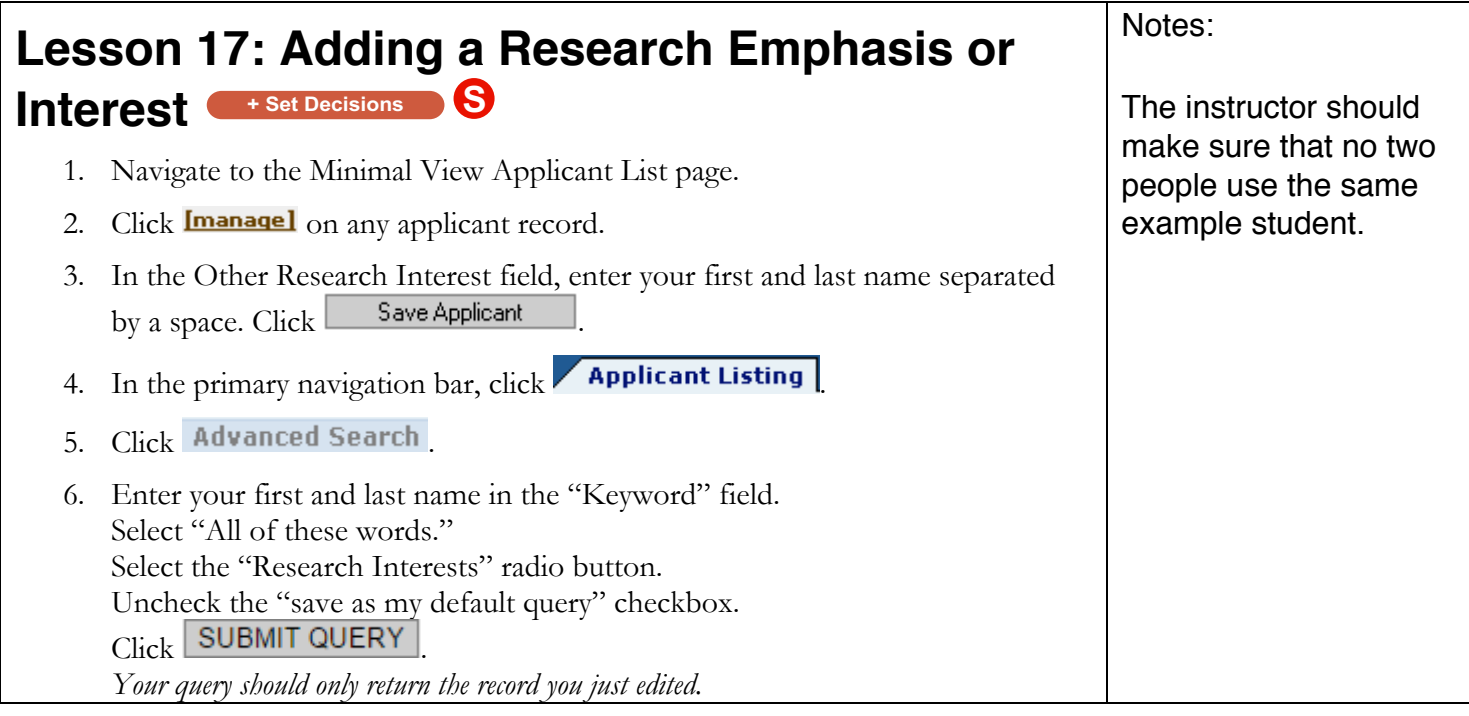

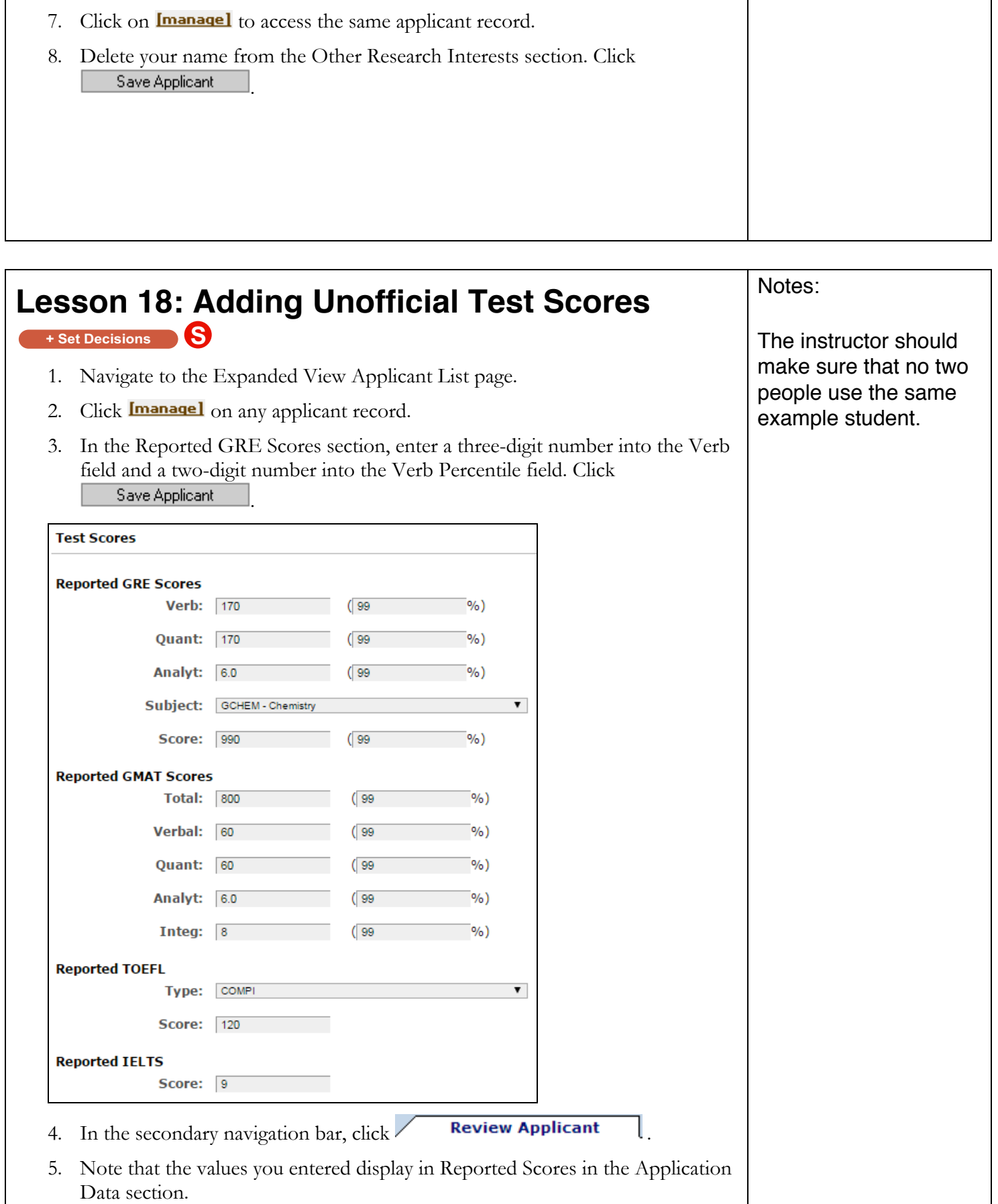

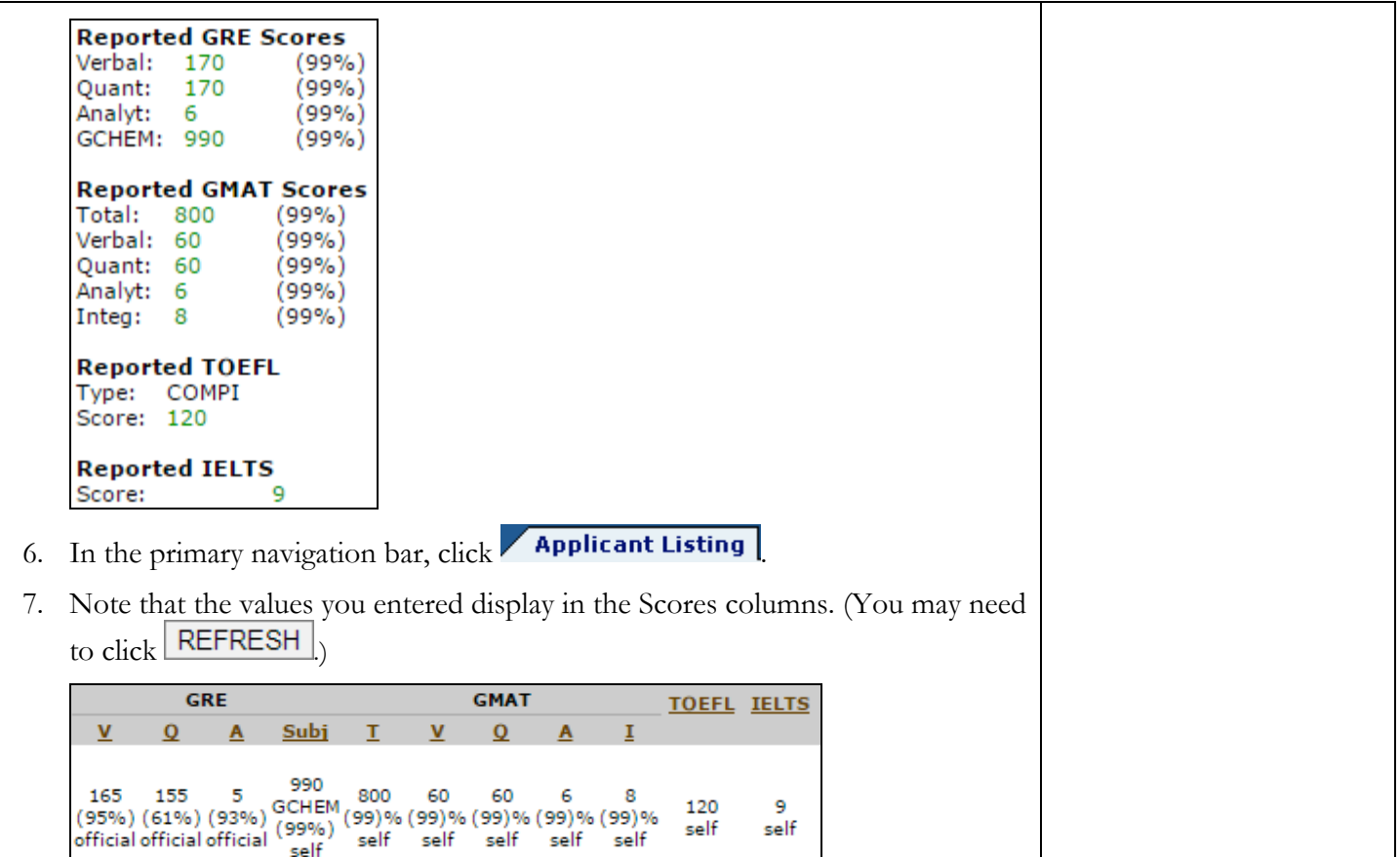